## **SACRAMENTO UNITED**

How to set up an account in the Payment Portal (Blue Sombrero)

1) From the Sacramento United home page [\(www.sacunited.com\)](http://www.sacunited.com/) click on **Payment Portal**.

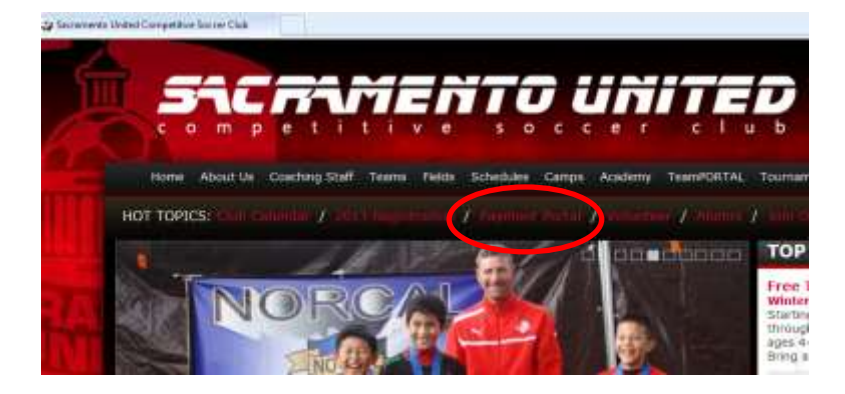

2) On the Payment Portal home page, click on **Register** (if you have used Blue Sombrero before at Sac United, click on Login and skip to step #7)

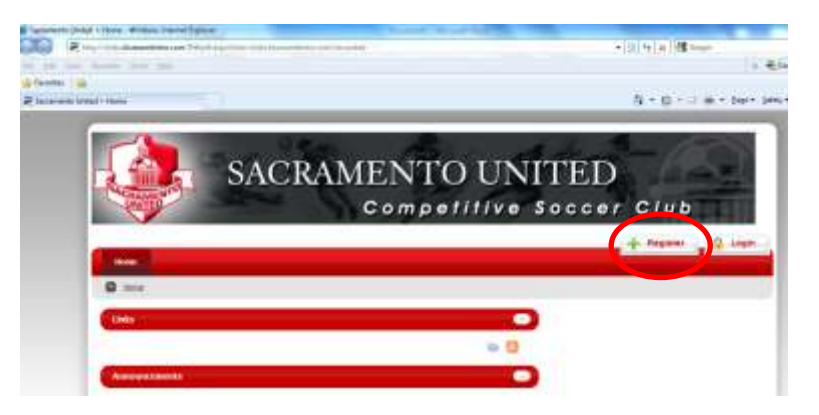

3) The next screen is the New Customer Primary Contact screen. This is where you create the account you will use for registering and paying in Blue Sombrero. Fill in the required fields and click **Create New Account**.

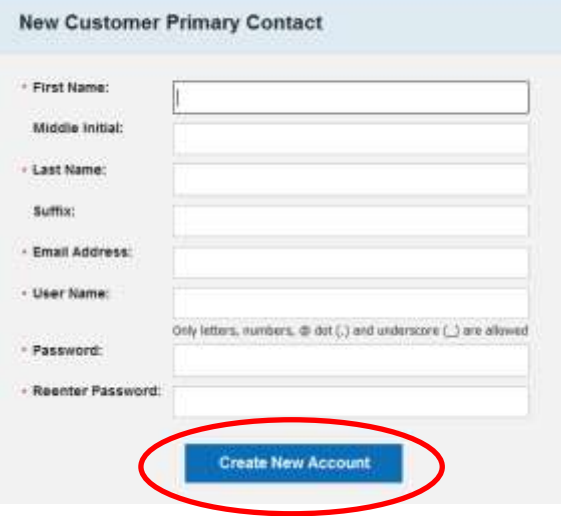

4) On the next screen you enter the rest of your basic registration information.

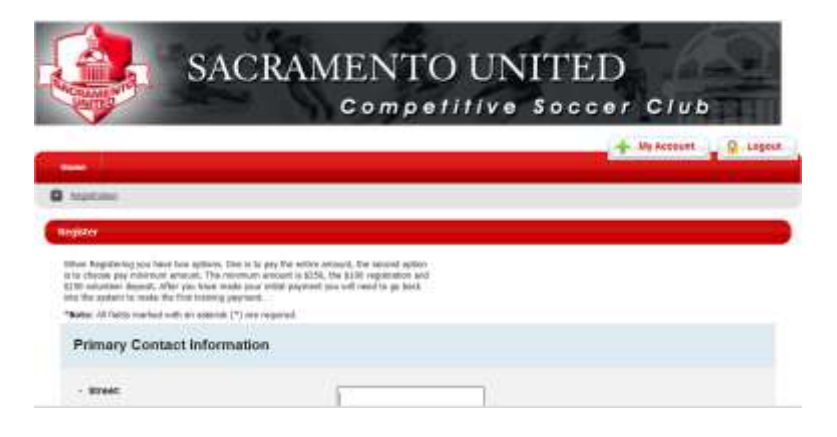

5) When finished with click **NEXT**.

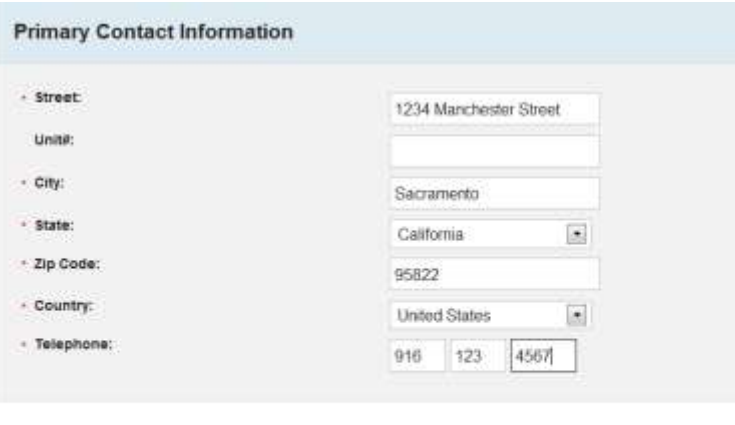

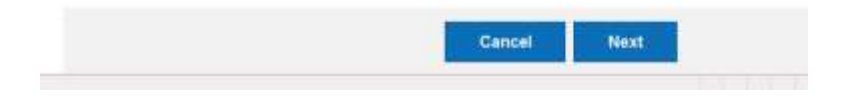

6) On the next screen you will enter the information regarding your child. When done click **Next**.

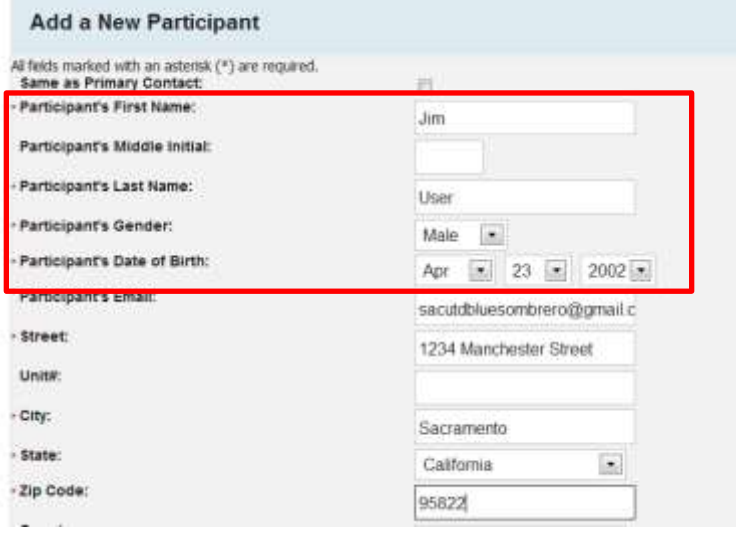

7) This is the "My Account" screen. From this screen click on **Register Now**.

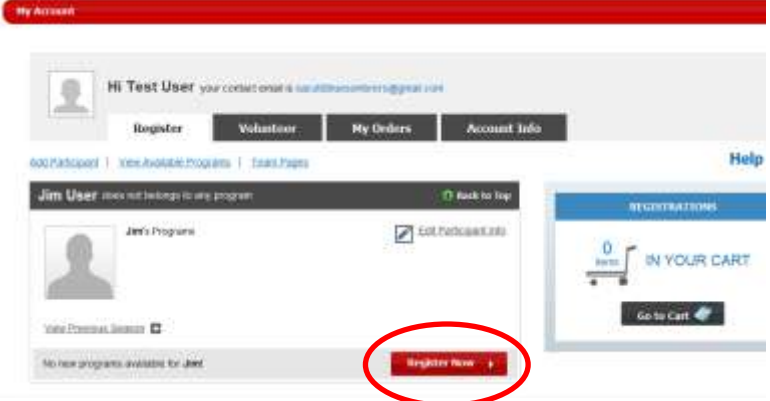

8) The next screen will display the available programs for your child. Select the appropriate program and click **Next**.

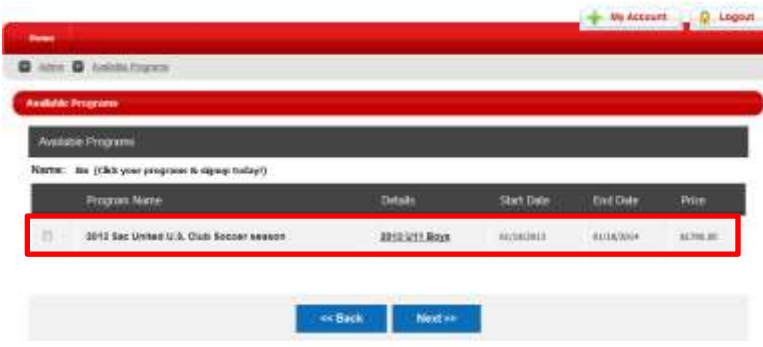

9) The next screen displays the Shopping Cart details. You can use this screen to remove the program is it is incorrect. Otherwise, click **Next**.

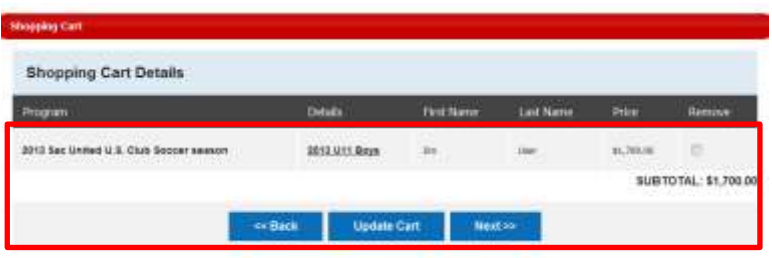

10) The next screen asks 3 questions. First it shows a waiver. Click Yes to accept the waiver. There are then two questions. The first "Are you going to pay the entire amount?" Click YES only if you plan to pay the entire amount at this time. The second asks if you have already gone through this process and registered another U9 – U18 player for the 2013 season. If you have NOT please click NO. Then click **Next**.

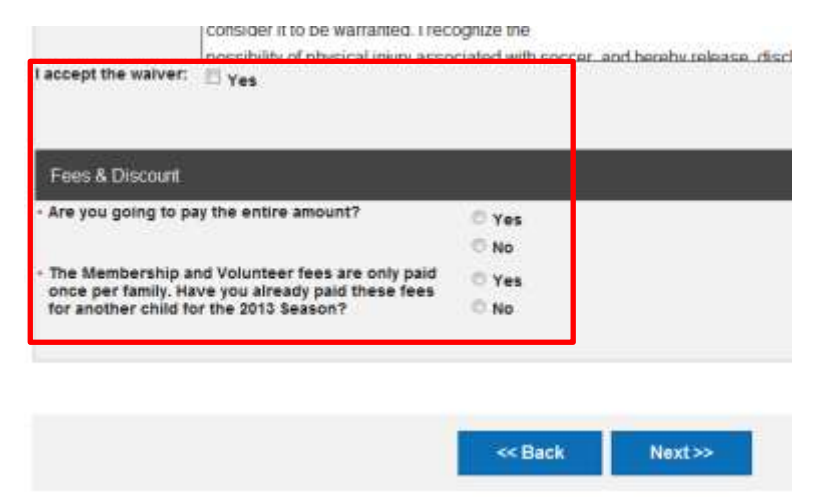

11) This the payment screen. The first time you come to this screen you have 2 choices. The first is to Pay in Full. The other is to pay the Minimum Payment. The Minimum Payment is \$250 which includes the Membership Fee (\$100) and the Volunteer Deposit (\$150). The default is Pay in Full so if you do not want to pay the full amount, click on Minimum Payment.

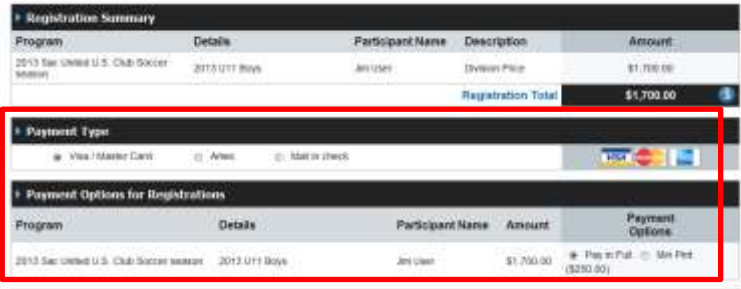

12) Scroll down the bottom of the screen. May sure the Total Payment shows what you want to pay. Enter your credit card information, agree to the terms and then click **Submit Order**.

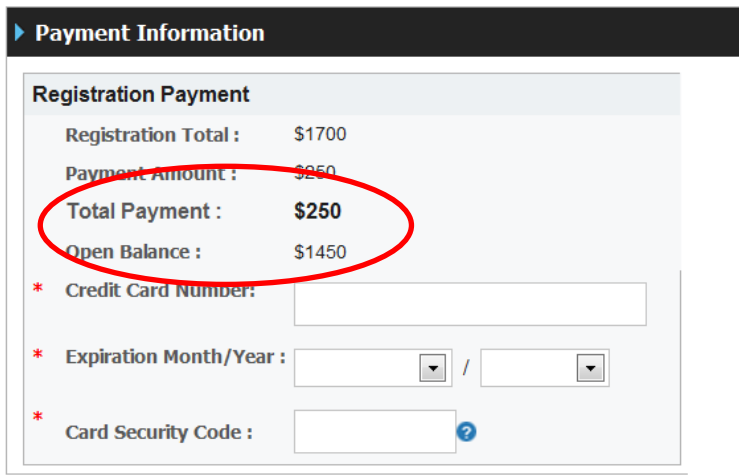